# **Краткая инструкция по эксплуатации видеорегистратора RVi-HDR16LB-T**

**Руководство по эксплуатации**

Пожалуйста, прочитайте перед эксплуатацией и сохраните для дальнейшего использования [www.rvi-cctv.ru](http://www.rvi-cctv.ru/)

## **МЕРЫ ПРЕДОСТОРОЖНОСТИ**

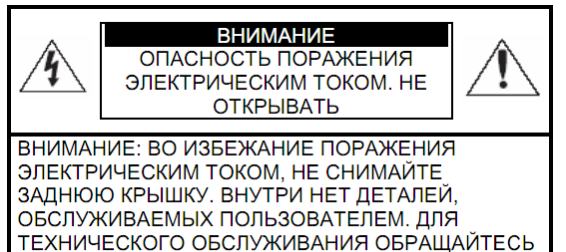

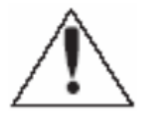

Этот символ обозначает, что внутри устройства имеется высокое напряжение. Контакт с деталями внутри устройства представляет опасность.

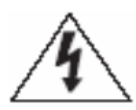

Этот символ указывает, что в документации на изделие имеется важная инструкция по его использованию или обслуживанию.

К КВАЛИФИЦИРОВАННОМУ СПЕЦИАЛИСТУ

1. Во избежание пожара или поражения электрическим током не допускайте попадания данного изделия под дождь или в условия высокой влажности.

2. Не устанавливайте изделие во влажных, запыленных или покрытых копотью помещениях. Невыполнение этого требования может привести к пожару или к поражению электрическим током.

3. Если вы почувствуете странный запах или обнаружите дым, выходящий из изделия, прекратите эксплуатацию. В этом случае следует немедленно отсоединить изделие от источника питания. Продолжение эксплуатации изделия в таком состоянии может привести к пожару или к поражению электрическим током.

4. При обнаружении неисправности в изделии свяжитесь с ближайшим сервисным центром. Никогда не разбирайте данное изделие и не вносите изменений в его конструкцию. (Компания RVi не несет ответственности за проблемы, возникшие в результате внесения изменений в конструкцию изделия или в результате попыток самостоятельно выполнить ремонт изделия).

5. При выполнении чистки изделия не допускайте попадания внутрь корпуса жидкостей. Это может привести к пожару или к поражению электрическим током.

## **ВНИМАНИЕ**

1. Не роняйте на изделие никакие предметы и не ударяйте по нему. Не устанавливайте изделие в местах с сильной вибрацией или вблизи источников магнитного поля.

2. Не устанавливайте изделие в местах с высокой (выше 50°С) или низкой (ниже -10°С) температурой или с высокой влажностью. Это может привести к пожару или к поражению электрическим током.

3. Если вы хотите переместить ранее установленное изделие на новое место, то перед тем как выполнить это, отключите питание.

4. Во время грозы отсоедините блок питания видеокамеры от сети переменного тока. Невыполнение этого требования может привести к пожару или к повреждению изделия. 5. Устанавливайте изделие так, чтобы в объектив не падал прямой солнечный свет и рядом не было источников, излучающих тепло.

7. Не устанавливайте изделие напротив ярких источников света (солнце, сварочные установки, прожектора), так как это может привести к повреждению светочувствительного сенсора, формирующей изображение.

## **УКАЗАНИЯ МЕР БЕЗОПАСНОСТИ**

Конструкция изделия удовлетворяет требованиям электро- и пожарной безопасности по ГОСТ 12.2.007.0-75 и ГОСТ 12.1.004-91.

Меры безопасности при установке и эксплуатации должны соответствовать требованиям "Правил технической эксплуатации электроустановок потребителей" и "Правил техники безопасности при эксплуатации электроустановок потребителей".

# **1. СПЕЦИФИКАЦИЯ**

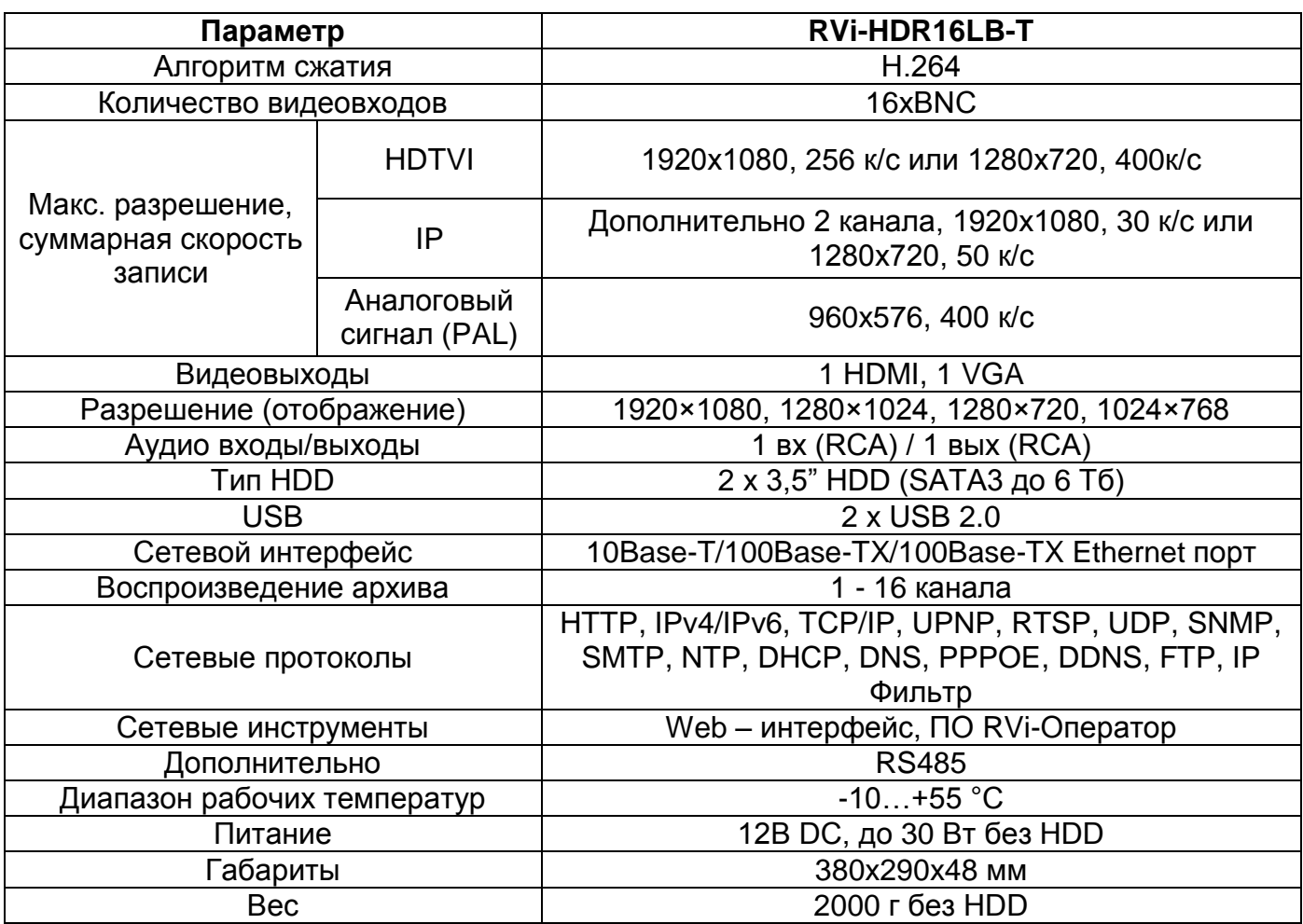

## **2. КОМПЛЕКТАЦИЯ**

Перед установкой, вскройте упаковку, и убедитесь в наличии всех ниже перечисленных компонентов:

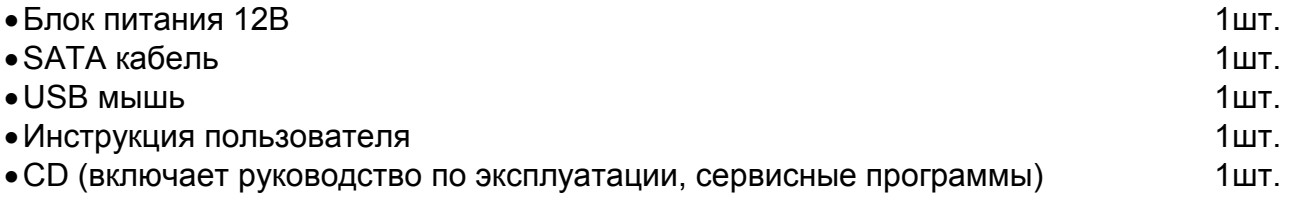

## **3. ЭЛЕМЕНТЫ КОРПУСА И РАЗЪЕМЫ**

На передней панели регистратора расположены индикаторы состояния

#### Таблица 1

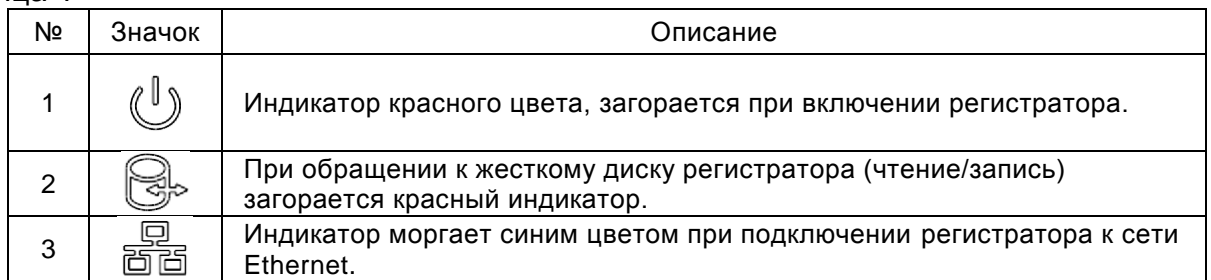

#### Описание разъемов задней панели регистраторов приведены в таблице 2.

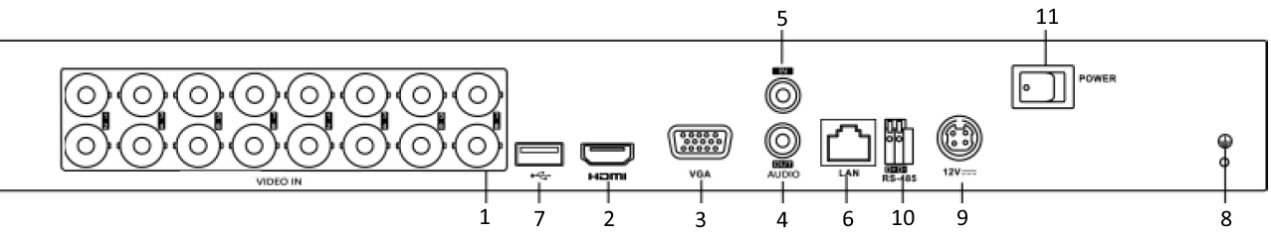

#### Таблица 2

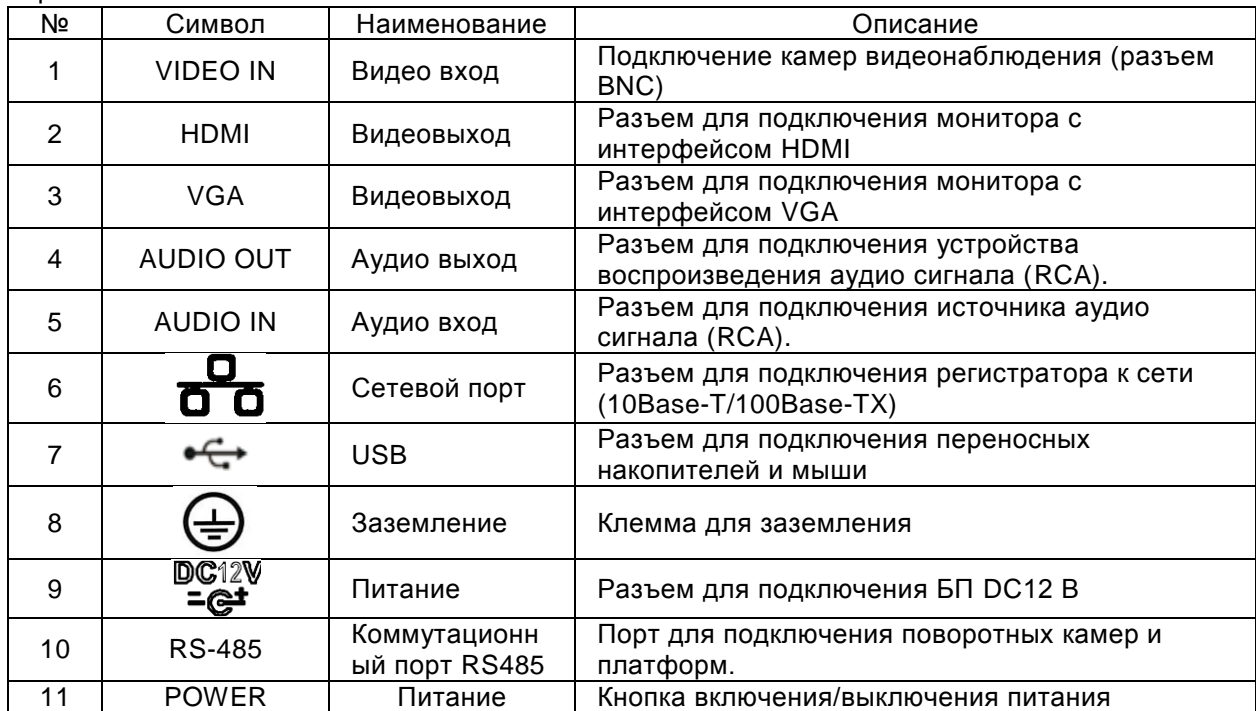

## **3. УСТАНОВКА HDD**

Используйте SATA кабели и винты крепления HDD из комплекта поставки. Примечание: используйте жесткие диски, предназначенные для видеонаблюдения.

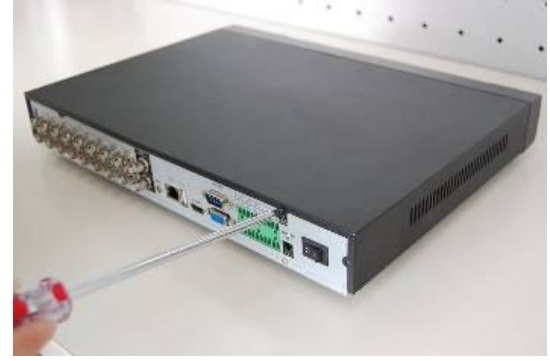

Открутите винты крепления крышки

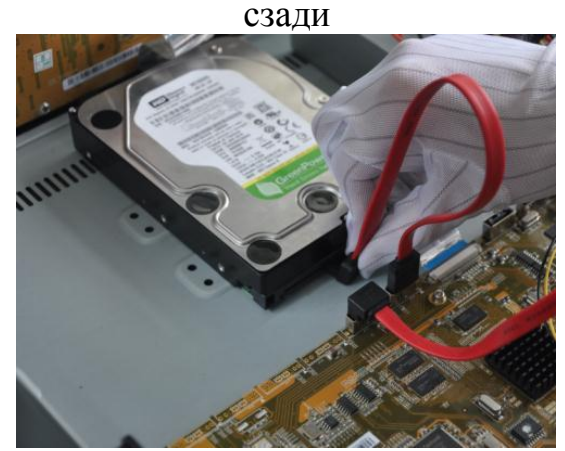

Подключите кабель данных и питания к HDD

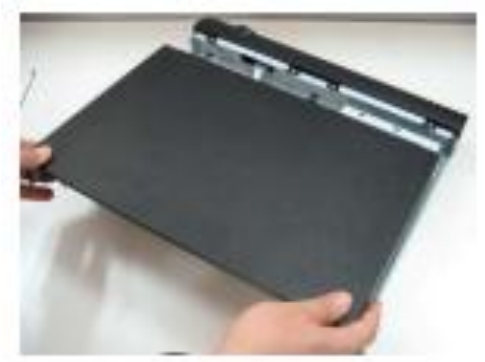

Снимите крышку

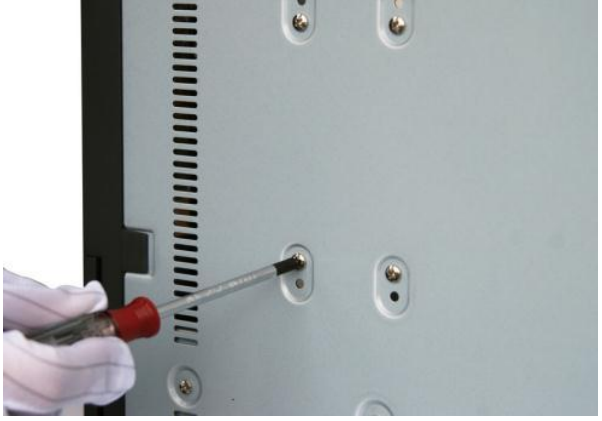

Закрепите HDD и закрутите крышку видеорегистратора

## **4. НАЧАЛО РАБОТЫ С РЕГИСТРАТОРОМ**

Включите питание видеорегистратора, дождитесь, когда система загрузится. Появится окно быстрой настройки видеорегистратора. В этом окне выберите необходимый Вам язык и нажмите кнопку "**Применить"**. Либо щелкните по кнопке "**Отменить",** чтобы выйти из меню помощника.

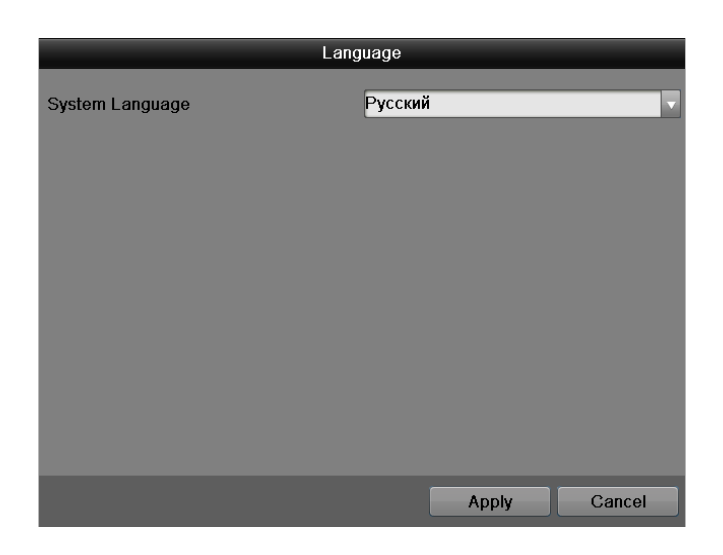

Уберите галочку если не хотите вновь использовать помощника при следующем включении регистратора.

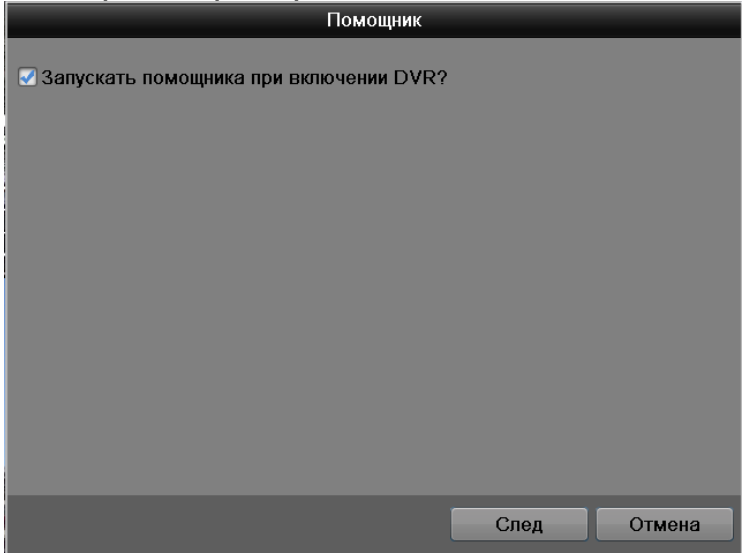

Следующий шаг – переход к настройке системы.

Щелкните по кнопке "**След."** на экране появится окно входа в систему.

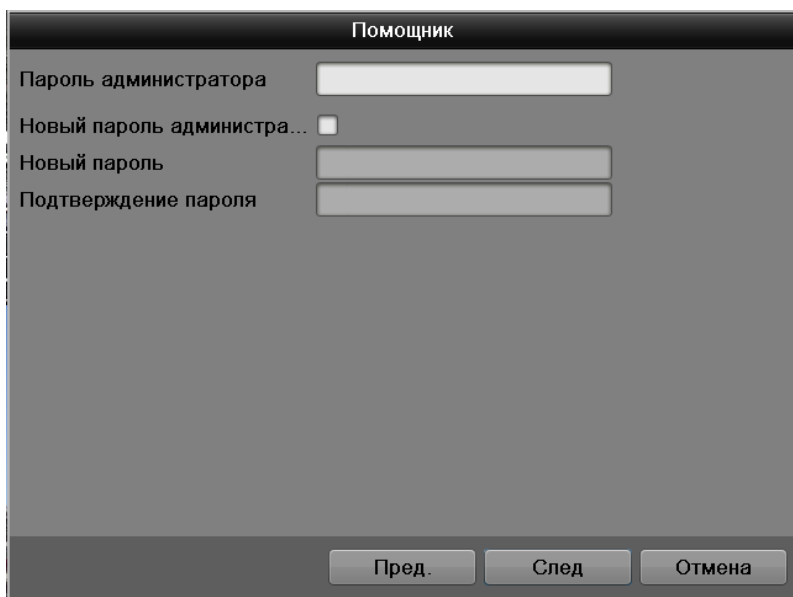

Система предоставляет один вариант учетной записи:

Пользователь: "admin". Пароль: "admin".

Для ввода данных регистрации можно использовать USB-мышь или пульт дистанционного управления. Щелкните на значке **121**, чтобы переключить ввод цифр, букв английского алфавита (строчных и заглавных) или дополнительных символов.

### *Примечание:*

По соображениям безопасности рекомендуется сменить пароль после первого входа в систему.

Если Вы забыли пароль, обратитесь в службу технической поддержки для подбора супер-пароля.

Нажмите "**След."** на экране появится меню «**Дата**».

Данное меню содержит следующие пункты:

- Часовой пояс: Выберите необходимый часовой пояс(по умолчанию GMT +03:00 Москва, Санкт-Петербург, Волгоград);
- Формат даты: ГГГГ-ММ-ДД, ММ-ДД-ГГГГ, ДД-MM-ГГГГ;
- Системная дата: Установите дату;
- Время системы: Установите время;

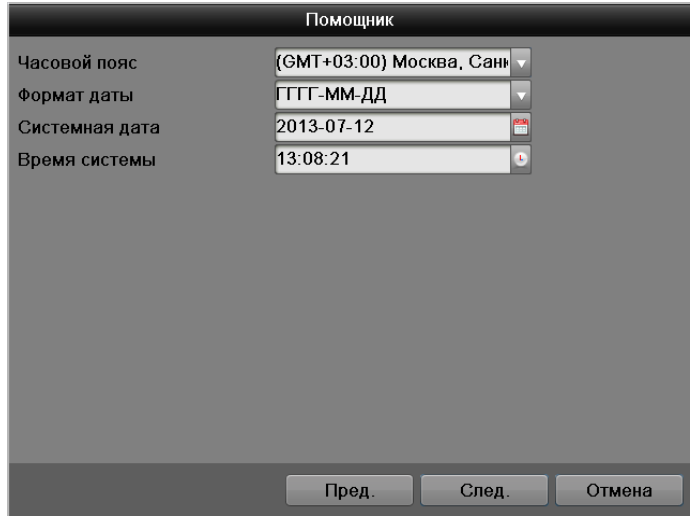

Нажмите "**След."** на экране появится меню «**Сеть**».

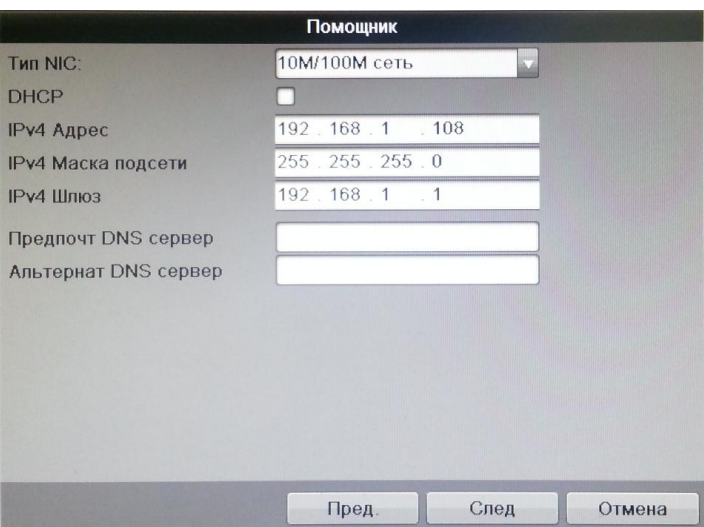

Данное меню содержит следующие пункты:

- Тип NIC: Выберите режим работы сетевой карты;
- DHCP: отметьте галочкой функцию DHCP для получения сетевых настроек автоматически при наличии DHCP сервера. Если такого сервера в вашей подсети нет, не включайте функцию DHCP.
- IP-адрес: задайте ip-адрес видеорегистратора, соответствующий вашей подсети. Также можно использовать ip-адрес, установленный по умолчанию.
- Маска подсети: задайте маску подсети, если значение по умолчанию не соответствует вашей сети.
- Шлюз: задайте ip-адрес шлюза. Обычно это ip-адрес роутера (маршрутизатора) или ip адрес компьютера, если регистратор подключен напрямую к ПК.

 Предпочитаемый DNS и Альтернативный DNS сервер: DNS это система доменных имен. Применяются при использовании динамического ipадреса.

Нажмите "**След."** на экране появится меню «**Настройки диска**». Поставьте галочку на необходимом жестком диске и щелкните по кнопке "**Формат".** Для корректной продолжительной работы регистратора, необходимо форматировать жесткий диск встроенным инструментарием регистратора. **Важно! При инициализации все данные на жестком диске будут потеряны.**

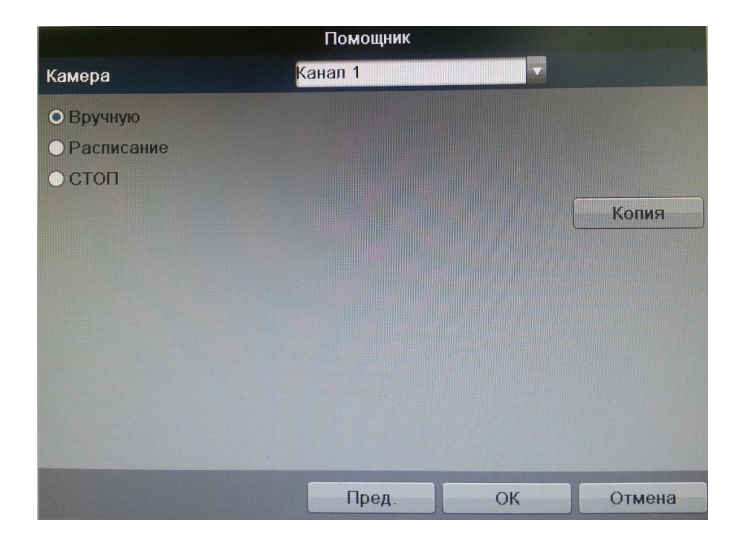

Нажмите "**След."** на экране появится меню «**Расписание**».

Данное меню содержит следующие пункты:

- "Канал": выберите номер интересующей камеры.
- "Ручная запись": имеет самый высокий приоритет. После ввода настроек ручного режима записи сразу же начинается запись всех выбранных каналов – независимо от расписания.
- "Запись по расписанию": запись каналов осуществляется по схеме, заданной в настройках записи ("Главное меню" -> "Настройки" -> "Расписание").
- "Стоп": прекращение записи данного канала.

Щелкните по кнопке "**Копия",** что бы применить текущие настройки к выбранным каналам или ко всем сразу.

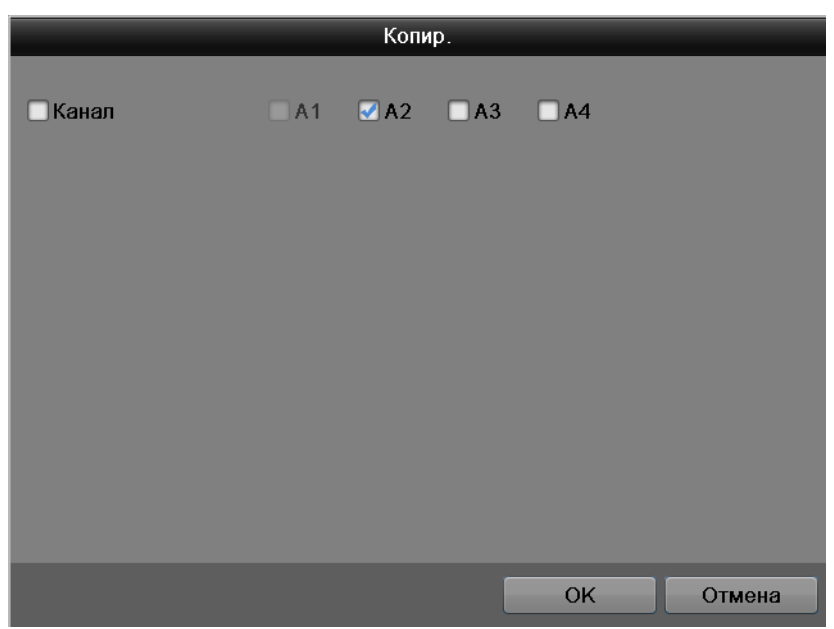

# **5. ДОСТУП К WEB-ИНТЕРФЕЙСУ УСТРОЙСТВА**

Устройство поддерживает управление через WEB-интерфейс и через ПО на ПК. WEBинтерфейс позволяет просматривать изображение с камер наблюдения, подключенных к видеорегистратору и осуществлять его настройки. Для сетевого соединения видеорегистратора необходимо сделать следующее: убедиться что видеорегистратор физически подключен к локальной сети; установить IP-адрес, маску подсети и шлюз одной сети для ПК и видеорегистратора. У видеорегистратора стандартный адрес 192.168.1.108, маска подсети 255.255.255.0, шлюз 192.168.1.1. Для проверки соединения запустите из командной строки команду: "ping 192.168.1.108".

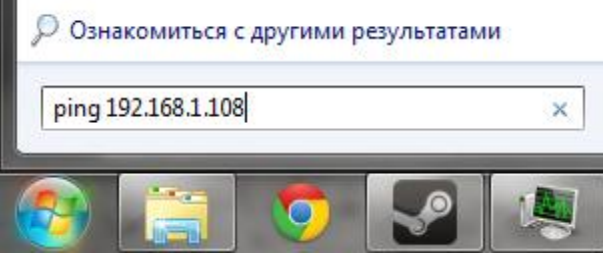

Откройте Internet Explorer и впишите IP-адрес регистратора в адресной строке браузера. Например, если у видеорегистратора адрес 192.168.1.108, то введите "http://192.168.1.108" в адресной строке Internet Explorer.

*Примечание: В целях безопасности настоятельно просим изменить логин и пароль при первом входе в WEB-интерфейс.*

При первом подключении к WEB-интерфейсу, появится системное сообщение с предложением об установке компонента "ActiveX webrec.cab". Если данное сообщение не появилось сразу, то оно появится через минуту после входа в WEB-интерфейс. Нажмите на кнопку "ОК", операционная система автоматически установит компоненты. Если вы не смогли автоматически установить компонент "ActiveX", проверьте настройки браузера ("Сервис"-"Свойства обозревателя"-"Безопасность"-"Другой…").

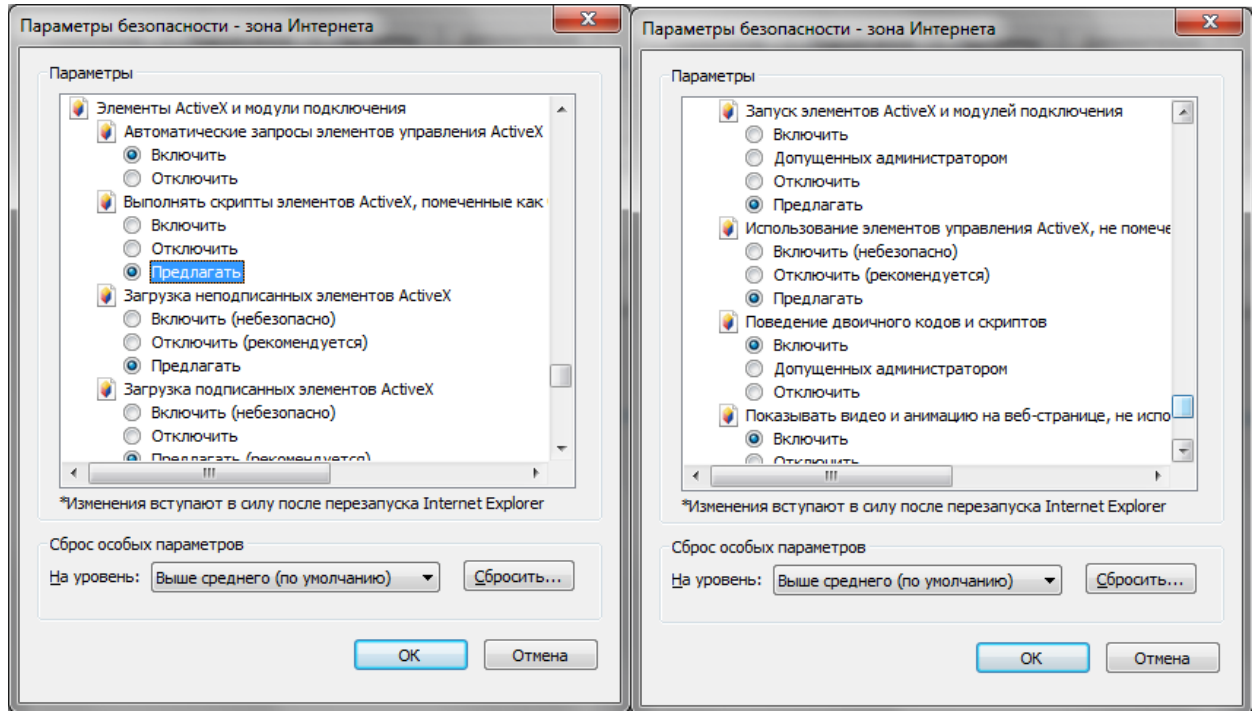

После успешной авторизации вы попадете в главное окно WEB-интерфейса.

#### **6. ТРАНСПОРТИРОВКА И ХРАНЕНИЕ**

- Устройство в транспортной таре перевозятся любым видом крытых транспортных средств (в железнодорожных вагонах, закрытых автомашинах, трюмах и отсеках судов, герметизированных отапливаемых отсеках самолетов и т.д.) в соответствии с требованиями действующих нормативных документов.
- Условия транспортирования должны соответствовать условиям хранения 5 по ГОСТ 15150-69.
- Хранение устройства в транспортной таре на складах изготовителя и потребителя должно соответствовать условиям 1 по ГОСТ 15150-69.

#### **7. УТИЛИЗАЦИЯ**

Устройство не представляет опасности для жизни и здоровья людей, а также для окружающей среды после окончания срока службы. Утилизация устройства проводится без принятия специальных мер защиты окружающей среды.

#### **8. ГАРАНТИИ ИЗГОТОВИТЕЛЯ**

Предприятие-изготовитель гарантирует соответствие устройства требованиям технических условий при соблюдении потребителем условий транспортирования, хранения, монтажа и эксплуатации.

Гарантийный срок эксплуатации – 36 месяцев с даты продажи через торговую или монтажную организацию.

При отсутствии отметки о дате продажи гарантийный срок исчисляется от даты производства.

Гарантийные обязательства недействительны, если причиной неисправности устрйоства являются:

- умышленная порча;
- пожар, наводнение, стихийные бедствия;
- аварии в сети питания;
- электрический пробой микросхем электронной платы вследствие ошибки в полярности питания.

Гарантийные обязательства действуют только при предъявлении настоящего руководства. Предприятие-изготовитель не несет ответственности и не возмещает ущерба за дефекты, возникшие по вине потребителя при несоблюдении правил эксплуатации и монтажа.

## **9. ГАРАНТИЙНЫЙ ТАЛОН**

Серийный номер: \_\_\_\_\_\_\_\_\_\_\_\_\_\_\_\_\_\_\_\_\_\_\_\_\_\_\_\_\_\_\_\_\_\_\_\_\_\_\_\_ Дата продажи «\_\_\_\_\_\_» \_\_\_\_\_\_\_\_\_\_\_\_\_\_\_\_\_\_\_\_\_\_\_\_\_ 20 \_\_\_\_\_ г.

> ШТАМП ПРОДАВЦА

#### Отметки о ремонте:

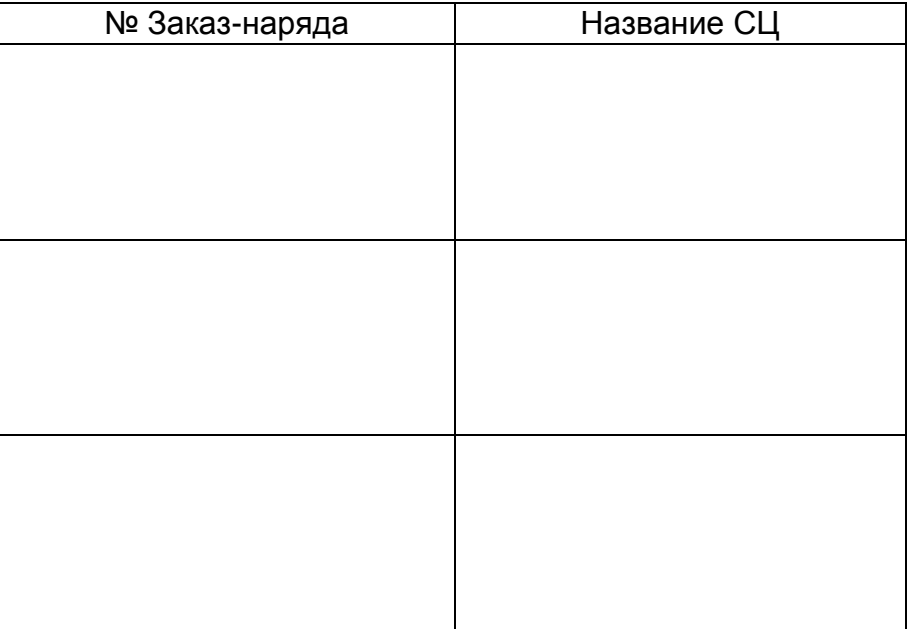

# **Кароткая інструкцыя па эксплуатацыі відэарэгістратара RVi-HDR16LB-T**

Кіраўніцтва па эксплуатацыі Калі ласка, прачытайце перад эксплуатацыяй і захавайце для далейшага выкарыстання www.rvi-cctv.by

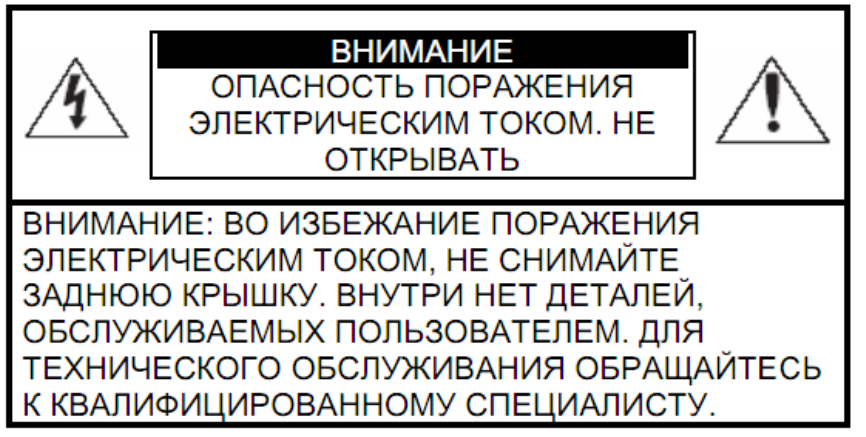

Гэты знак пазначае, што ўнутры прылады маецца высокая напруга. Кантакт з дэталямі ўнутры прылады уяўляе небяспеку.

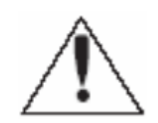

Гэты знак паказвае, што ў дакументацыі на выраб маецца важная інструкцыя па яго выкарыстанні або абслугоўванні.

1. Каб пазбегнуць пажару або паразы электрычным токам не дапушчайце траплення дадзенага вырабы пад дождж або ў ўмовы высокай вільготнасці.

2. Не ўстанаўлівайце выраб ў вільготных, запыленых ці пакрытых сажай памяшканнях. Невыкананне гэтага патрабавання можа прывесці да пажару або да паразы электрычным токам.

3. Калі вы адчуеце дзіўны пах або выявіце дым, які выходзіць з вырабы, спыніце эксплуатацыю. У гэтым выпадку варта неадкладна адлучыць выраб ад крыніцы харчавання. Працяг эксплуатацыі вырабы ў такім стане можа прывесці да пажару або да паразы электрычным токам.

4. Пры выяўленні няспраўнасці ў вырабе звяжыцеся з бліжэйшым сэрвісным цэнтрам. Ніколі не разбірайце дадзены выраб і ня ўносьце змяненняў у яго канструкцыю. (Кампанія RVi не нясе адказнасці за праблемы, якія ўзніклі ў выніку ўнясення змяненняў у канструкцыю вырабы або ў выніку спробаў самастойна выканаць рамонт вырабы).

5. Пры выкананні чысткі вырабы не дапушчайце траплення ўнутр корпуса вадкасцяў. Гэта можа прывесці да пажару або да паразы электрычным токам. УВАГА

1. Не кідайце на выраб ніякія прадметы і не ўдараюць па ім. Не ўстанаўлівайце выраб у месцах з моцнай вібрацыяй або паблізу крыніц магнітнага поля.

2. Не ўстанаўлівайце выраб у месцах з высокай (вышэй 50 ° С) або нізкай (ніжэй -10 ° С) тэмпературай або з высокай вільготнасцю. Гэта можа прывесці да пажару або да паразы электрычным токам.

3. Калі вы жадаеце перамясціць раней усталяванае выраб на новае месца, то перад тым як выканаць гэта, адключыце харчаванне.

4. У час навальніцы адлучыце блок харчавання відэакамеры ад сеткі пераменнага току. Невыкананне гэтага патрабавання можа прывесці да пажару або да пашкоджання вырабы. 5. Усталёўвайце выраб так, каб у аб'ектыў не падаў прамой сонечнае святло і побач не было крыніц, выпраменьваючых цёпла.

7. Не ўстанаўлівайце выраб насупраць яркіх крыніц святла (сонца, зварачныя ўстаноўкі, пражэктара), так як гэта можа прывесці да пашкоджання святлоадчувальнага сэнсара, фармавалай малюнак.

# **1. СПЕЦЫФІКАЦЫЯ**

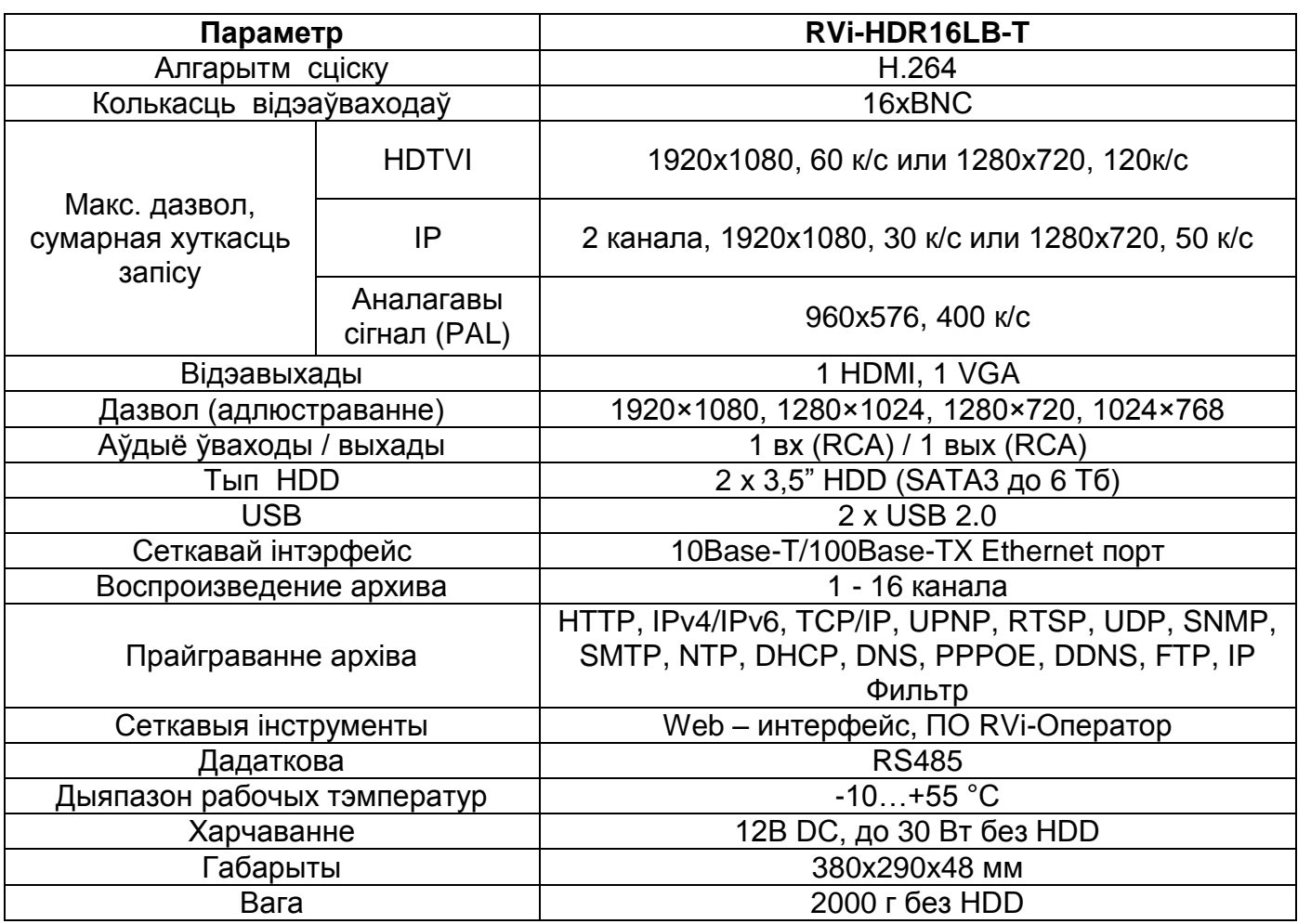

## **2. КАМПЛЕКТАЦЫЯ**

Перад устаноўкай, выявіце ўпакоўку, і пераканайцеся ў наяўнасці ўсіх ніжэй пералічаных кампанентаў:

- Блок харчавання 12В 1шт.
- SATA кабель 1шт.
- USB мыш 1шт.
- Інструкцыя карыстальніка 1шт.
- CD (ўключае кіраўніцтва па эксплуатацыі, сэрвісныя праграмы) 1шт.

# **3. ЭЛЕМЕНТЫ КОРПУС І РАЗДЫМЫ**

На верхняй панэлі рэгістратара размешчаны індыкатары стану.

#### Табліца 1

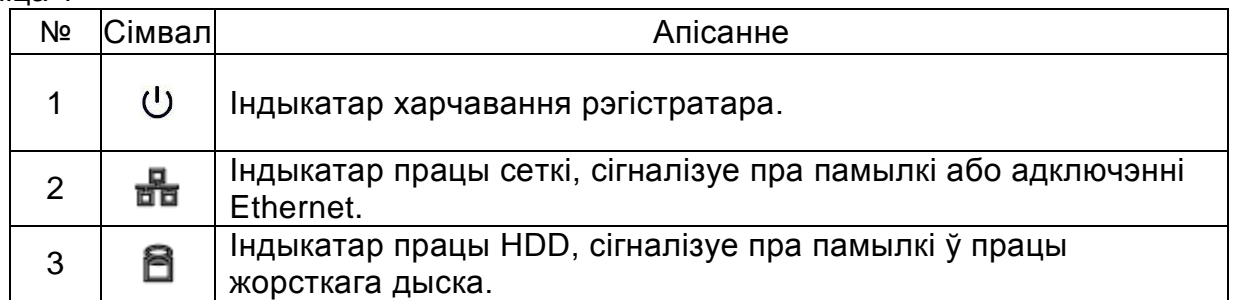

Апісанне раздымаў задняй панэлі рэгістратараў прыведзены ў табліцы 2.

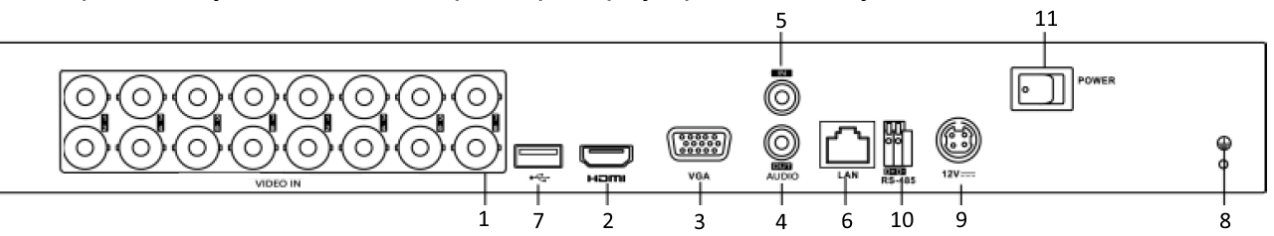

#### Таблица 2

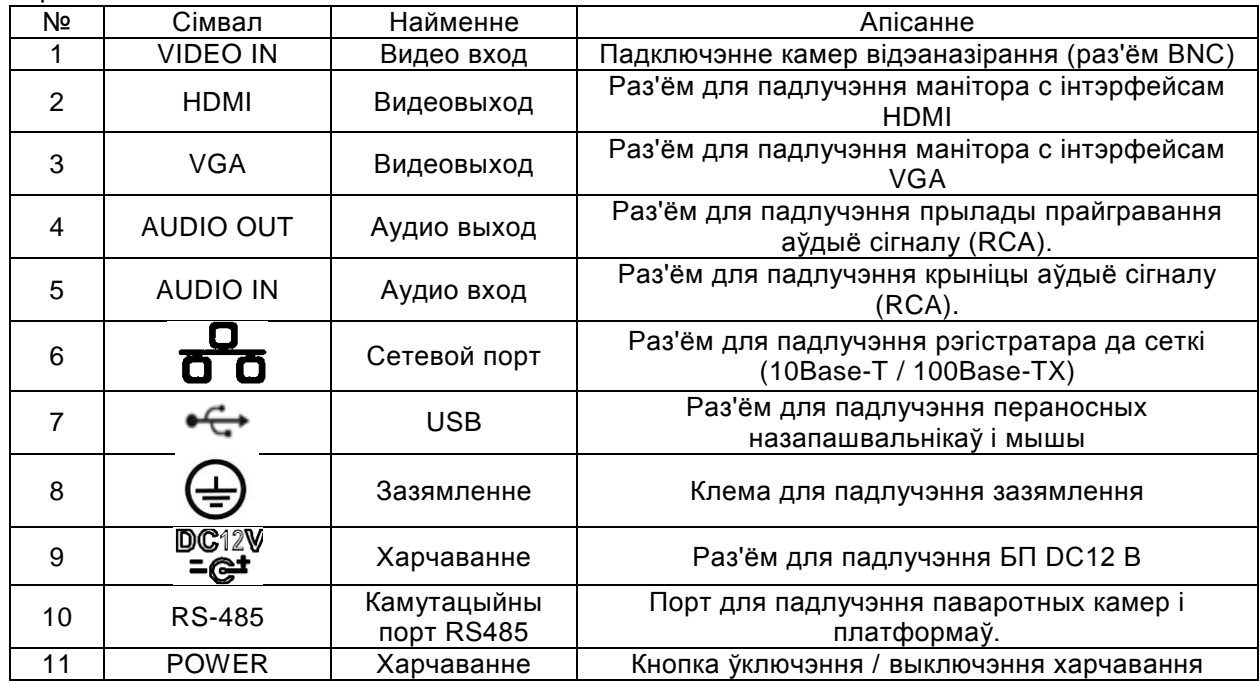

# **3. УСТАНОЎКА HDD**

Выкарыстоўвайце SATA кабелі і шрубы мацавання HDD з камплекты пастаўкі. Заўвага: выкарыстоўвайце жорсткія дыскі, прызначаныя для відэаназірання.

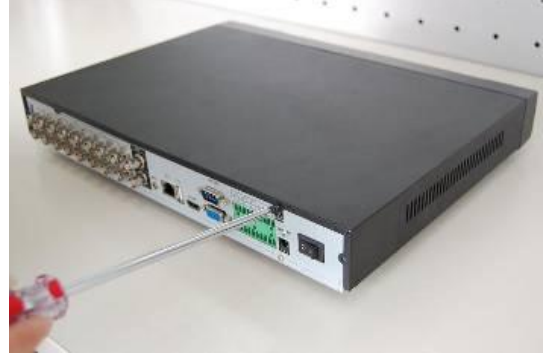

Адкруціць шрубы мацавання вечка ззаду Зніміце вечка

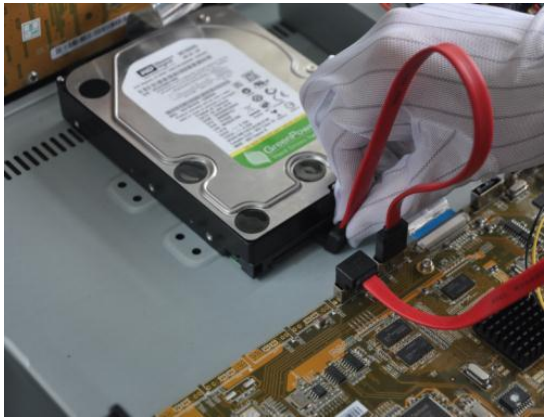

Падключыце кабель дадзеных і харчавання да HDD

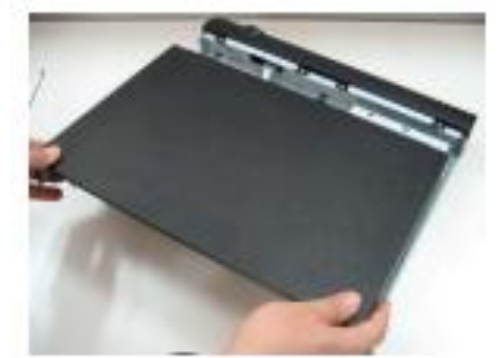

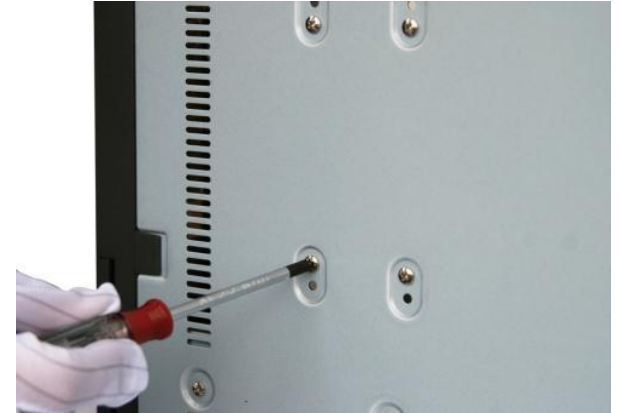

Замацуеце HDD і закруціце крышку відэарэгістратара

# **4. ПАЧАТАК ПРАЦЫ З РЭГІСТРАТАРАЎ**

Уключыце харчаванне відэарэгістратара, калі сістэма загрузіцца. Запусціцца акно хуткай налады відэарэгістратар.

У гэтым меню абярыце неабходны Вам мову і націсніце кнопку Ужыць. Альбо націсніце Адмяніць што б выйсці з меню памочніка.

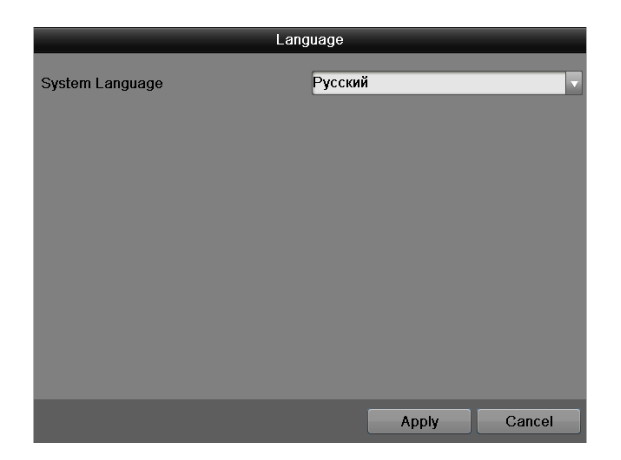

Прыбярыце галачку калі не хочаце зноў выкарыстоўваць памочніка пры наступным ўключэнні рэгістратара.

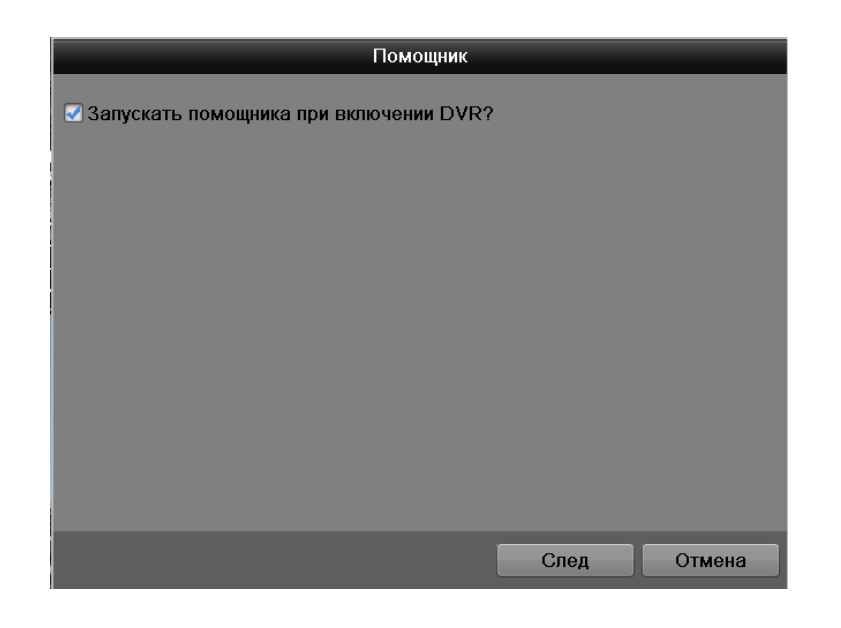

Наступны крок - пераход да налады сістэмы.

Націсніце Наступ. Крок на экране з'явіцца акно ўваходу ў сістэму.

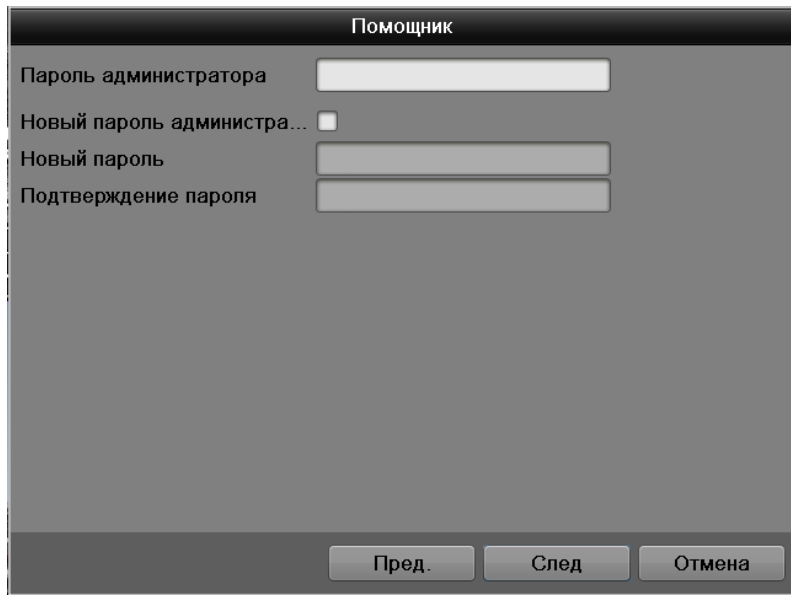

Сістэма дае адзін варыянт ўліковага запісу:

Карыстальнік: admin. Пароль: admin.

Для ўводу дадзеных рэгістрацыі можна выкарыстоўваць USB-мыш або пульт дыстанцыйнага кіравання. Пстрыкніце на значку, каб пераключыць ўвод лічбаў, літар англійскага алфавіту (маленькіх і загалоўных) або дадатковых знакаў.

Заўвага:

Па меркаваннях бяспекі рэкамендуецца змяніць пароль пасля першага ўваходу ў сістэму.

Калі Вы забыліся пароль, звярніцеся ў службу тэхнічнай падтрымкі для падбору супер-пароля.

Націсніце Наступ. Крок на экране з'явіцца меню «Дата». Гл. Малюнак 3-4 Дадзенае меню змяшчае наступныя пункты:

 Гадзінны пояс: Абярыце неабходны гадзінны пояс (па змаўчанні GMT 03: 00 Масква, Санкт-Пецярбург, Валгаград);

- Фармат даты: ГГГГ-ММ-ДД, ММ-ДД-ГГГГ, ДД-MM-ГГГГ;
- Сістэмная дата: Усталюйце дату;
- Час сістэмы: Усталюйце час;

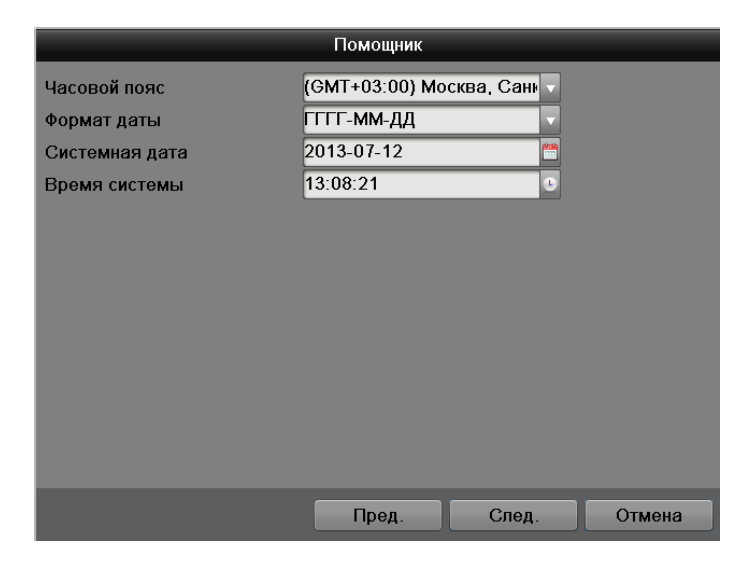

Націсніце Наступ. Крок на экране з'явіцца меню «Сетка».

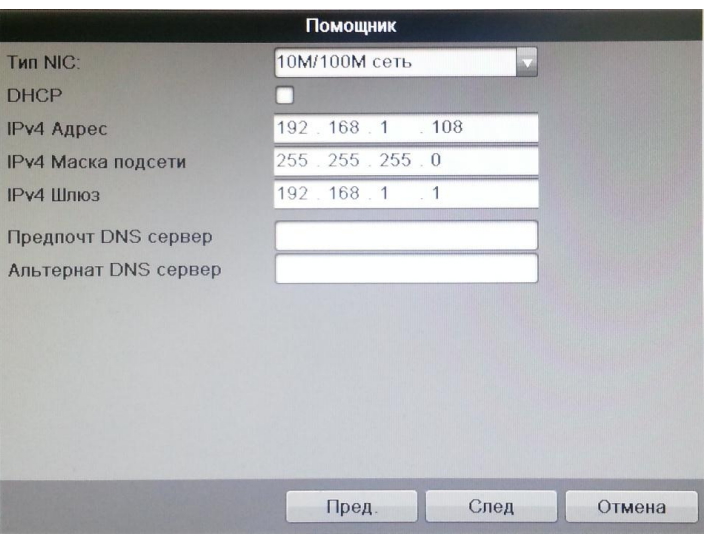

Дадзенае меню змяшчае наступныя пункты:

• Тып NIC: Вылучыце рэжым працы сеткавай карты;

• DHCP: адзначце галачкай функцыю DHCP для атрымання сеткавых налад аўтаматычна пры наяўнасці DHCP сервера. Калі такога сервера ў вашай падсеткі няма, не ўключайце функцыю DHCP.

• IP-адрас: задайце ip-адрас рэгістратару адпаведны вашай падсеткі. Таксама можна выкарыстоўваць ip-адрас усталяваны па змаўчанні.

• Маска падсеткі: задайце маску падсеткі, калі значэнне па змаўчанні не адпавядае вашай сеткі.

• Шлюз: задайце ip-адрас шлюза. Звычайна гэта ip-адрас роутера (маршрутызатара) або ip адрас кампутара, калі рэгістратар падлучаны наўпрост да ПК.

• аддае перавагу DNS і Альтэрнатыўны DNS сервер: DNS гэта сістэма даменных імёнаў. Прымяняюцца пры выкарыстанні дынамічнага ip-адрасы.

Націсніце Наступ. Крок на экране з'явіцца меню «Настройкі дыска». Пастаўце галачку на неабходным цвёрдым дыску і націсніце кнопку Фармат. Для карэктнай працяглай працы рэгістратара, неабходна фарматаваць жорсткі дыск на самай рэгістратару.

Важна! Пры ініцыялізацыі усе дадзеныя на цвёрдым дыску будуць страчаныя.

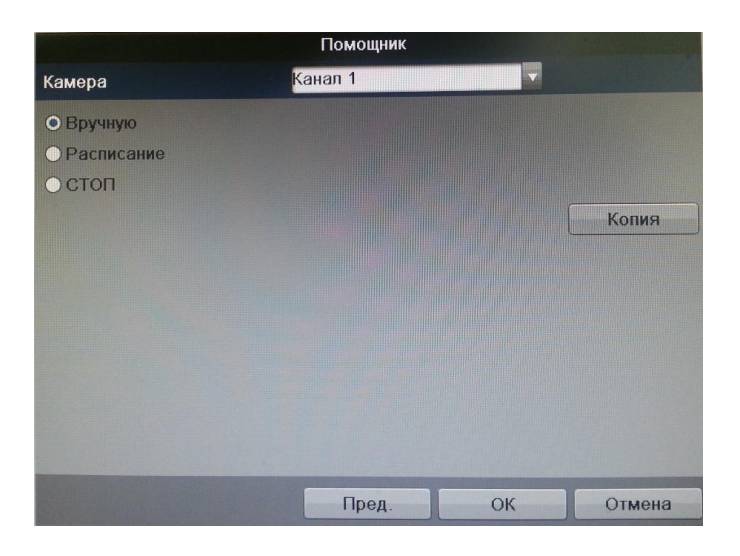

Націсніце Наступ. Крок на экране з'явіцца меню «Расклад».

Дадзенае меню змяшчае наступныя пункты:

• Канал: спачатку выберыце нумар патрэбнага канала.

• Ручная запіс: мае самы высокі прыярытэт. Пасля ўводу настроек ручнога рэжыму запісу адразу ж пачынаецца запіс усіх выбраных каналаў - незалежна ад раскладу.

• Запіс па раскладзе: запіс каналаў ажыццяўляецца па схеме, зададзенай у наладах запісу (Галоўнае меню -> Налады -> Расклад).

• Стоп: спыненне запісу дадзенага канала.

Націсніце на кнопку Копія, што б прымяніць бягучыя налады да абраным каналах або да ўсіх адразу.

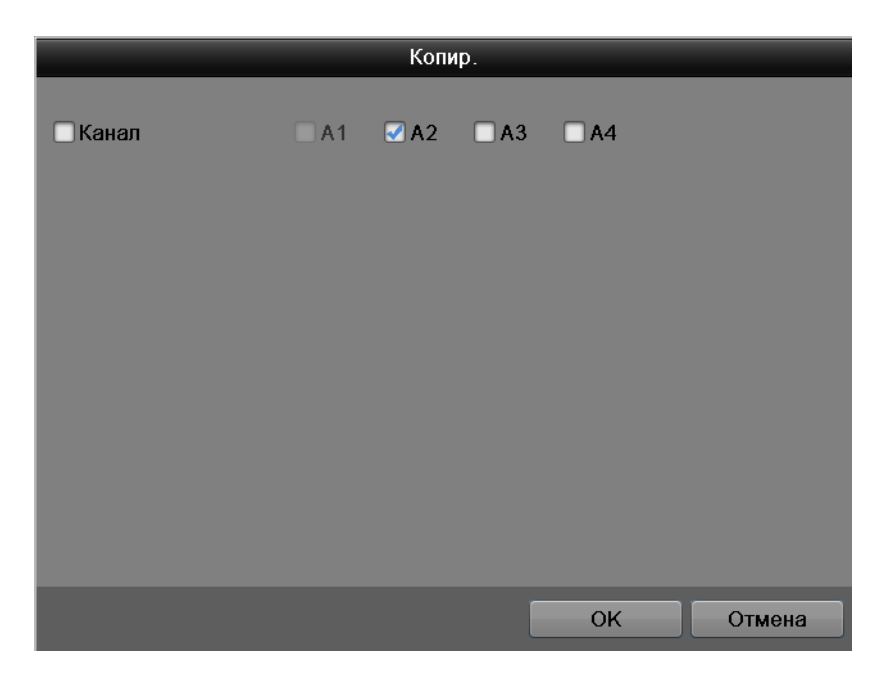

### **5. ДОСТУП ДА WEB ІНТЭРФЕЙСУ ПРЫЛАДЫ**

Прылада падтрымлівае кіраванне праз WEB-інтэрфейс і праз ПА на ПК. WEB-інтэрфейс дазваляе праглядаць малюнак з камер назірання, падлучаных да відэарэгістратар і ажыццяўляць яго налады. Для сеткавага злучэння відэарэгістратара неабходна зрабіць наступнае: пераканацца што відэарэгістратар фізічна падлучаны да лакальнай сеткі; ўсталяваць IP-адрас, маску падсеткі і шлюз адной сеткі для ПК і відэарэгістратара. У відэарэгістратара стандартны адрас 192.168.1.108, маска падсеткі 255.255.255.0, шлюз 192.168.1.1. Для праверкі злучэння запусціце з каманднага радка каманду: "ping 192.168.1.108".

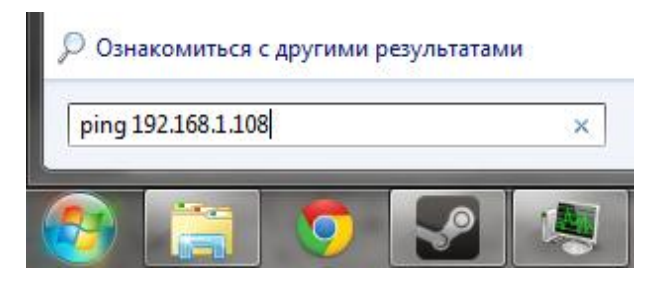

Адкрыйце Internet Explorer і ўпішыце IP-адрас рэгістратара ў адраснай радку браўзэра. Напрыклад, калі ў відэарэгістратара адрас 192.168.1.108, то ўвядзіце "http://192.168.1.108" у адраснай радку Internet Explorer.

*Заўвага*: *У мэтах бяспекі настойліва просім змяніць лагін і пароль пры першым ўваходзе ў WEB-інтэрфейс.*

Пры першым падключэнні да WEB-інтэрфейсу, з'явіцца сістэмнае паведамленне з прапановай аб усталяванні кампанента "ActiveX webrec.cab". Калі дадзенае паведамленне не з'явілася адразу, то яно з'явіцца праз хвіліну пасля ўваходу ў WEB-інтэрфейс. Націсніце на кнопку "ОК", аперацыйная сістэма аўтаматычна ўсталюе кампаненты. Калі вы не змаглі аўтаматычна ўсталяваць кампанент "ActiveX", праверце налады браўзэра ("Сэрвіс" - "Уласцівасці аглядальніка" - "Бяспека" - "Іншы ...").

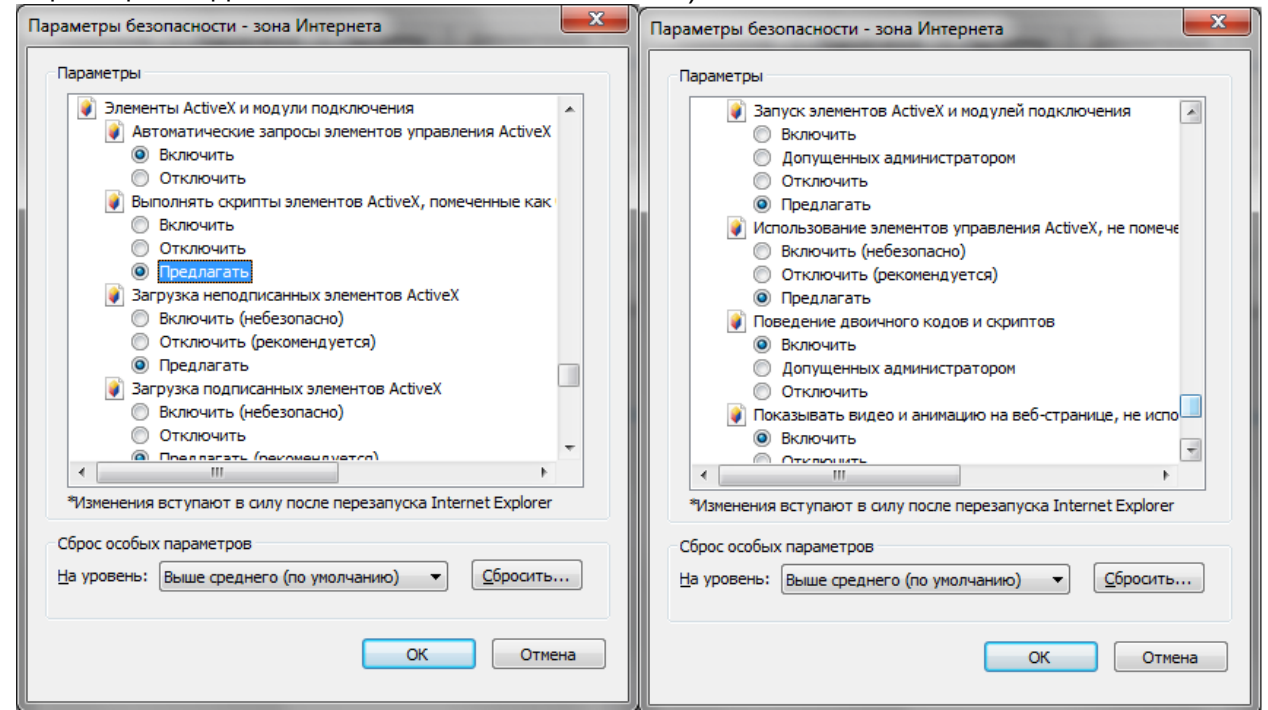

Пасля паспяховай аўтарызацыі вы трапіце ў галоўнае акно WEB-інтэрфейсу.

#### **6. ТРАНСПАРТАВАННЕ І ЗАХАВАННЕ. ГАРАНТЫІ ВЫТВОРЦЫ**

Відэкамеры ў транспартнай тары перавозяцца любым відам крытых транспартных сродкаў (у чыгуначных вагонах, закрытых аўтамашынах, трумах і адсеках судоў, герметызаваных, абаграваемых адсеках самалётаў і г.д.) у адпаведнасці з патрабаваннямі дзеючых нарматыўных дакументаў.

Прадпрыемства-вытворца гарантуе адпаведнасць відэкамера тэхнічным параметрам, пазначаным у дадзеным кіраўніцтве, пры прытрымліванні спажыўцом умоў транспартавання, захавання, мантажу і эксплуатацыі выраба.

Гарантыйны тэрмін эксплуатацыі - 36 месяцаў з даты продажу праз гандлёвую або мантажную арганізацыю.

Пры адсутнасці адзнакі аб даце продажу гарантыйны тэрмін вылічаецца ад даты зборкі.

Гарантыйныя абавязальніцтвы несапраўдныя, калі чыннікам няспраўнасці відэакамера з'яўляюцца: сумыснае псаванне; пажар, паводка, стыхійныя бядоты; аварыі ў сетцы сілкавання; Гарантыйныя абавязальніцтвы дзейнічаюць толькі пры прад'яўленні дадзенага кіраўніцтва.

 Прадпрыемства-вытворца не нясе адказнасці і не пакрывае шкоды за дэфекты, што узніклі па віне спажыўца пры незахаванні правіл эксплуатацыі і мантажу.

## **7. ПАСВЕДЧАННЕ АБ ПРЫЁМЦЫ І ЎПАКОЎКА**

Серыйны нумар: \_\_\_\_\_\_\_\_\_\_\_\_\_\_\_\_\_\_\_\_\_\_\_\_\_\_\_\_\_\_\_\_\_\_\_\_\_\_\_\_

Дата продажу « у у у у у у у у у у дата продажу « у у у у у у у у у у у у само дать дать дать дать дать дать д

Штампуе прадаўцы

Адзнакі аб рамонце:

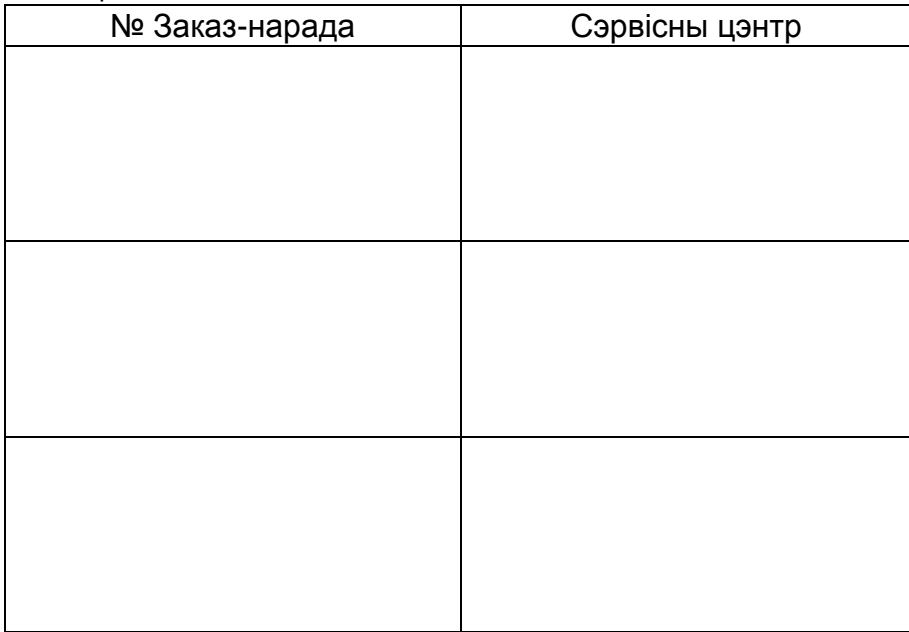

# **Қысқаша нұсқау RVi-HDR16LB-T**

**Пайдалану жөніндегі нұсқаулық** 

Өтінеміз, пайдаланар алдында оқып шығып, кейін қолдану үшін сақтаңыз www.rvi-cctv.kz

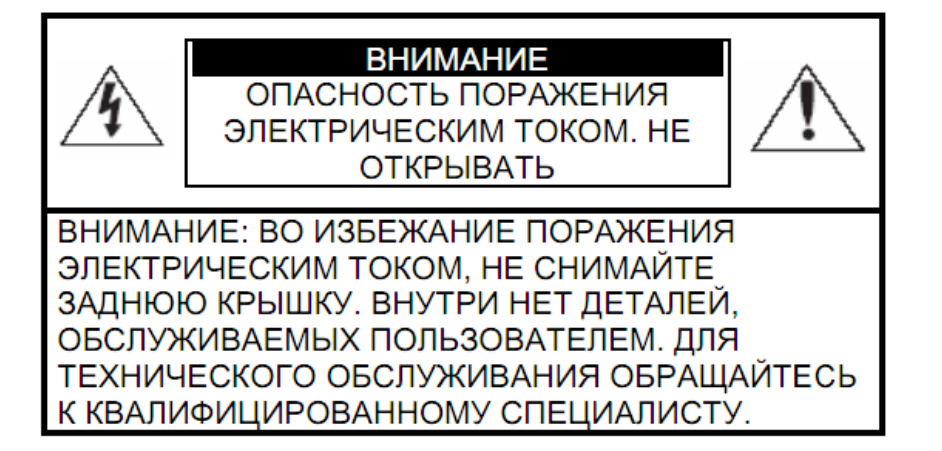

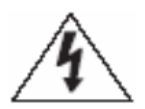

Бұл символ құрылғының ішінде жоғары кернеудің бар екендігін білдіреді. Құрылы ішіндегі бұйымдармен жанасу қауіпті болып табылады.

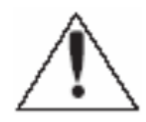

Бұл символ бұйымға арналған құжаттамада оны қолдану және қамсыздандыру жөніндегі маңызды нұсқаулық бар екендігін көрсетеді.

1. Өрттің немесе электр тоғына ұшырау жағдайының алдын алу үшін осы бұйымның жаңбыр астына немесе жоғары ылғалдықты жағдайларға түсуіне жол бермеңіз. 2. Бұйымды дымқыл, шаңданған немесе ыспен қапталған бөлмелерде орнатпаңыз. Бұл талаптың орындалмауы өртке немесе электр тоғына ұшырауға алып келуі мүмкін. 3. Егер сіз күмәнді иіс сезсеңіз немесе бұйымнан шығып жатқан түтінді анықтасаңыз,

пайдалануды тоқтатыңыз. Бұл жағдайда дереу бұйымды қорек көзінен ажырату керек. Бұйымды мұндай жағдайда пайдалануды жалғасырсаңыз, бұл өртке немесе электр тоғына ұшырауға алып келуі мүмкін.

4. Бұйымда ақаулық анықталған кезде жақын маңдағы сервистік орталықпен хабарласыңыз. Осы бұйымды ешқашан бөлшектемеңіз және оның құрылымына өзгерістер енгізбеңіз. (RVi компаниясы бұйым құрылымына өзгерістер енгізу нәтижесінде немесе бұйымды жөндеу жұмыстарын өздігінен орындау әрекеттерінің нәтижесінде туындаған мәселелер үшін жауапты болмайды).

5. Бұйымды тазартқан кезде корпустың ішіне сұйықтықтың енуіне жол бермеңіз. Бұл өртке немесе электр тоғына ұшырауға алып келуі мүмкін.

# **НАЗАР АУДАРЫҢЫЗ**

1. Бұйымға ешқандай заттар құлатпаңыз және оның соқпаңыз. Бұйымды қатты діріл бар немесе магнитті өріс көзіне жақын жерде орнатпаңыз.

2. Бұйымды жоғары (50°С жоғары) немесе төмен (-10°С төмен) температуралы немесе жоғары ылғалдықты жерлерде орнатпаңыз. Бұл өртке немесе электр тоғына ұшырауға алып келуі мүмкін.

3. Егер сіз бұрын орнатылған бұйымды жаңа орынға ауыстырғыңыз келсе, онда орындау алдында қорек көзін сөндіріңіз.

4. Найзағай кезінде бейнекамераның қоректену блогын айнымалы тоқ желісінен ажыратыңыз. Бұл талаптың орындалмауы өртке немесе бұйымның зақымдануына алып келуі мүмкін.

5. Бұйымды оған тура күн сәулелері түспейтіндей және жанынжа жылу шығаратын көздер болмайтындай орнатыңыз. Бұл өртке алып келуі мүмкін.

7. Бұйымды жарқын жарық көздеріне (күн, дәнекерлеу қондырғылар, прожектор) қарсы орнатпаңыз, себебі бұл бейне құратын жарыққа сезімтал сенсорының зақымдануына алып келуі мүмкін.

## **1. СИПАТТАМА**

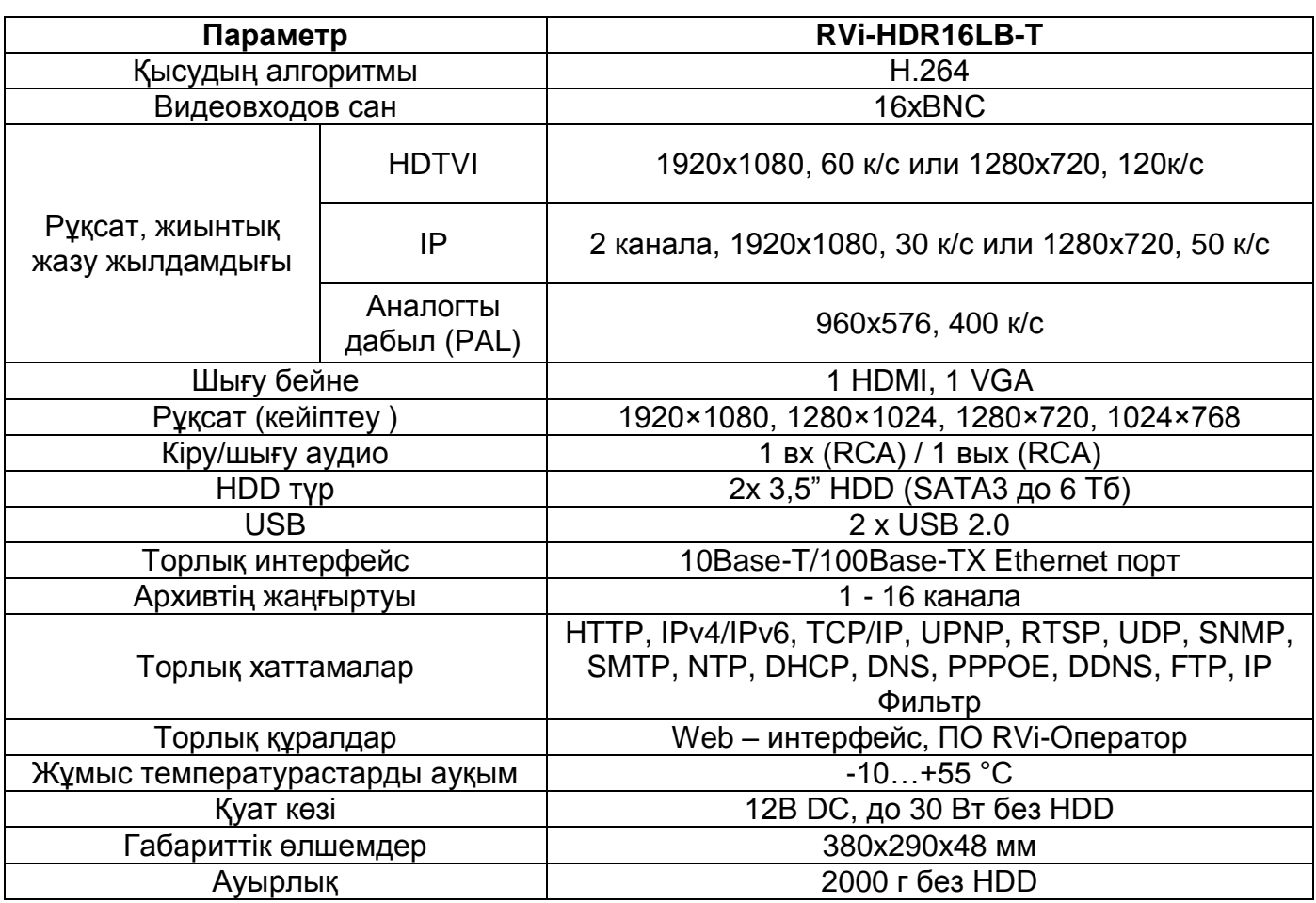

#### **2. ЖЕТКІЗІЛІМ ЖИНАҒЫ**

Орнатар алдында, қаптаманы ашып, төменде аталған барлық компоненттердің бар екендігіне көз жеткізіңіз:

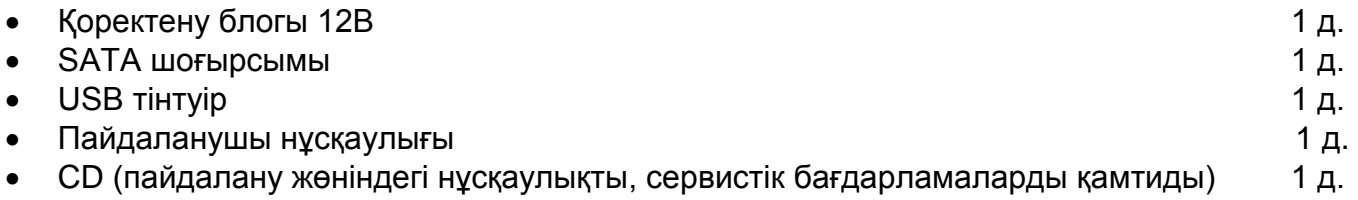

# **3. ТҰРҚЫНЫҢ ЭЛЕМЕНТТЕРI ЖӘНЕ АҒЫТПАЛАР**

Күйдiң жайғастырылған көрсеткiштерi тiркеушiнiң жоғарғы тақтасында.

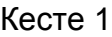

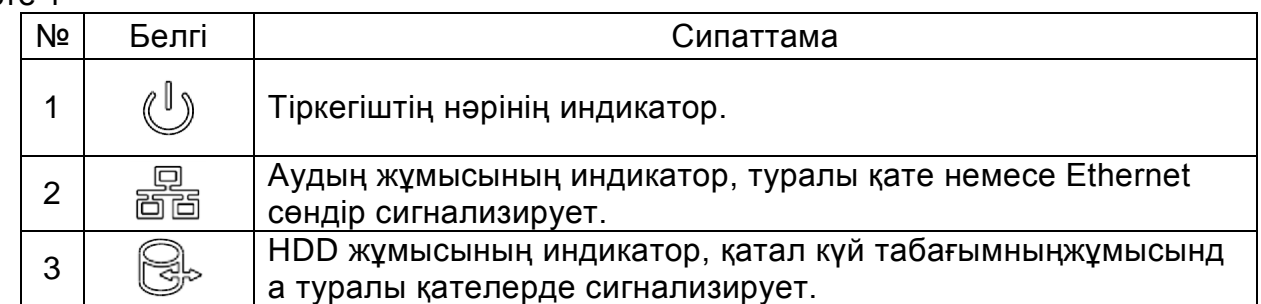

Тiркеушiлерiнiң артқы панелiнiң ағытпаларын сипаттама кестеде 2 әкелiнген.

![](_page_24_Figure_5.jpeg)

#### Кесте 2

![](_page_24_Picture_232.jpeg)

## **3. HDD ҚОНДЫРУ**

SATA шлейфтері мен HDD бекіту бұрандалары жинақта жеткізіледі.

**HDD орнату жөніндегі қадамдық нұсқаулық.** 

![](_page_25_Picture_3.jpeg)

Артқы қақпақты бекітіңіз бұранданы алыңыз

![](_page_25_Picture_5.jpeg)

Деректер кабелі және электрмен жабдықтау HDD қосыңыз

![](_page_25_Picture_7.jpeg)

Жоғарғы панелін алып тастаңыз

![](_page_25_Picture_9.jpeg)

HDD бекітіңіз және DVR қақпағын бекітіңіз

## **4. ТIРКЕУШIМЕН ЖҰМЫСТЫҢ АЛДЫ**

Видеорегистратора қорек, жүйе қашан жүктелуге қосыңыз. Шапшаң теңшелiм видеорегистратора терезенi iске қосады. Бұл меню тiлдiң қажеттi сiзгесiне таңдаңыз және батырма қолдануға басылыңыз. Немесе көмекшiнiң менюiнен шығуға ретiндеуге болдырмауға басылар едiк.

![](_page_25_Picture_82.jpeg)

Егер олай болмаса қанат белгi тiркеушiнiң келесi қосуында қайта көмекшiнi пайдаланғыңыз келедуге жинаңыз.

![](_page_26_Picture_0.jpeg)

Келесi басылыңыз. жүйеге кiрудiң терезесi пердеде пайда болады.

![](_page_26_Picture_87.jpeg)

Жүйе есептiк жазбаны бiр нұсқаны бередi: Қолданушы: admin. Пароль: admin. Тiркеудi деректердi енгiзу үшiн USB-мышь пайдалан немесе қашықтан басқару пульт. Белгiшеде шертiлiп қалыңыз **123**, үшiн цифрлар, (кiшi және бас) ағылшын әлiппесiнiң әрiптерiн енгiзудi ауыстырып қоссын немесе қосымша нышандар. Ескерту: Қауiпсiздiктiң пiкiрлерiне арналған пароль бiрiншi жүйеге кiруден кейiн ауысуға ұсынады. Егер сiз пароль есеңгiресеңiз, техникалық қолдауды қызметке бұрылыңыз.

Келесi басылыңыз. меню пердеде пайда бол «күнi». Осы меню келесi тармақтарда асырайды:

• Белдеу сағат |часпен: Қажеттi (GMT + 03:00 Мәскеу, Санкт-Петербург, Волгоград үндемеу бойыншаға) сағаттық белдiктi таңдаңыз;

- Күнiнiң пiшiмi: ГГГГ ММ, ММ ДД, ДД MM;
- •Жүйелi күнi: Күнi орнатылыңыз;
- •Жүйенiң уақыты: Уақыт орнатылыңыз;

![](_page_27_Picture_280.jpeg)

Келесi басылыңыз. меню пердеде пайда бол «желi»

![](_page_27_Picture_281.jpeg)

Осы меню келесi тармақтарда асырайды:

• NIC: түр торлық карта жұмыс режiмiн таңдаңыз;

• DHCP: сервер торлық теңшелiмдердi алу үшiн DHCP функция қанат белгi автоматты түрде DHCP болған жағдайда белгiленiңiз. Егер сiздiң қосымша егуiңiзде мұндай сервер жоқ болса, DHCP функцияны қосылмаңыз.

• IP-адрес: тиiстi сiздiң қосымша егуiңiздi ip-адрес тiркеушi қойыңыз. Да орнатылған үндемеу бойынша ip-адрес пайдалан.

• Қосымша егудiң қалқасы: егер үндемеу бойыншаға мағына сiздiң желiңiзге сәйкес келмесе қосымша егудiң қалқасын қойыңыз.

• Шлюз: ip-адрес шлюз қойыңыз. Егер тiкелей қосылған ПК тiркеушi болса (бағдарғылауыш ) ip-адрес роутера бұл әдетте немесе компьютердiң ip мекенжайы.

• Қалауы болатын DNS және Баламалы DNS сервер: домна имен. жүйе бұл DNS динамикалық ip-адреса пайдалануда қолданылады.

Келесi басылыңыз. меню пердеде пайда бол «дисктiң теңшелiмi». Қажеттi қатты дисктегi қанат белгiнi қойыңыз және пiшiм батырма басылыңыз. Тiркеушiнiң дұрыс ұзақ жұмысы үшiн, ең тiркеушiде қатты диск керек форматтау. Маңызды! Қатты дисгiндегi деректерi бәрi инициализациясының жанында жоғалып кеткен болады. Келесi басылыңыз. Қадам меню пердеде пайда бол «кесте».

![](_page_28_Figure_0.jpeg)

Осы меню келесi тармақтарда асырайды:

• Арна: қажеттi арнаны нөмiрдi алдымен таңдаңыз.

• Қол жазба: ең биiк басымдық ие болады. Жазбаны қол режiмнiң теңшелiмдерiн енгiзуден кейiн бiрден барлық таңдалған арналарды жазбаны басталады - кестеден тәуелсiз.

• Кесте бойыншаға жазба: арналарды жазба (Басты меню - теңшелiм - кесте) жазба теңшелiм берiлген сұлба бойымен жүзеге асады.

• Стоп: арнаны деректер жазбасының тоқтатылуы. Таңдалған арналарға ағымдағы теңшелiмдер қолданатын көшiрме батырмаға басылар едiк, немесе жапатармағай.

![](_page_28_Picture_130.jpeg)

#### **5. ҚҰРЫЛҒЫНЫҢ WEB ИНТЕРФЕЙСІНЕ ҚОЛ ЖЕТІМДІЛІК**

Құрылғы WEB-интерфейс арқылы компьютердегі бағдарламалық қамтамасыз ету арқылы бақылауды қолдайды. WEB-интерфейсі DVR қосылған камерадан суреттерді көру және параметрлерін жүзеге асыруға мүмкіндік береді. DVR желілік қосылу үшін келесі әрекеттерді орындаңыз: DVR желіге физикалық қосылғанына көз жеткізіңіз; IP-мекен-жайы, желі маскасы орнату, және желілік компьютер мен DVR үшін шлюзді. DVR стандартты мекен-жайы 192.168.1.108, желі маскасы 255.255.255.0, шлюз 192.168.1.1 жылы. «ping 192.168.1.108»: байланысын тексеру үшін, пәрмен жолын бастау.

![](_page_29_Picture_0.jpeg)

Internet Explorer ашыңыз және Сіздің браузеріңізде тіркеушінің IP-мекен-жайын енгізіңіз. Мысалы, DVR мекен-жайы 192.168.1.108 болса, Internet Explorer мекенжай жолағында «http://192.168.1.108» енгізіңіз.

*Ескертпе: қауіпсіздікті сақтау үшін, біз, сіз бірінші WEB-интерфейс кіру аты мен құпия сөзді өзгерту үшін шақырамыз.*

Сіз WEB-интерфейс, құрамдас «ActiveX webrec.cab» орнату үшін ұсыныспен жүйесі хабарға бірінші рет қосқан кезде. Бұл хабар бірден пайда болмаса, онда ол WEB-интерфейс енгізгеннен кейін минутына болады. «ОК» батырмасын басыңыз, операциялық жүйе автоматты түрде компоненттерді орнату болады. Сіз автоматты түрде компоненттерін «ActiveX» орнату мүмкін емес болса, онда сіздің браузеріңіз параметрлерін (- «Параметрлер» - «Қауіпсіздік» - «Басқа да ...» «Құралдар») тексеріңіз.

![](_page_29_Figure_4.jpeg)

Кіру сәтті кейін сіз негізгі терезе WEB-интерфейсіне қабылданатын болады.

#### **6. ТАСЫМАЛДАУ ЖӘНЕ САҚТАУ. ӨНДІРУШІ КЕПІЛДІГІ**

Бейнетіркегіштер тасымал ыдысында қолданыстағы нормативтік құжаттарға сәйкес жабық көлік құралдарының кез келген түрімен (темір жол вагондарында, жабық автокөліктерде, кемелердің трюмдары мен бөлімдерінде, ұшақтардың герметикалық жылытылатын бөлімдерінде және т.б.) тасымалданады.

Өндіруші кәсіпорын тұтынушы тарапынан бұйымды тасымалдау, сақтау, құрастыру және пайдалану шарттары сақталған жағдайда бейнетіркегіштің осы нұсқаулықта көрсетілген техникалық параметрлерге сәйкес келетіндігіне кепілдік береді.

Кепілді сақтау мерзімі – сауда желісі немесе құрастыру ұйымы арқылы сатылған күннен бастап 36 ай.

Сатылған күні туралы белгі болмаған кезде кепілдік мерзімі жиналған күнінен бастап есептеледі.

Егер бейнетіркегіш ақаулығына келесі тармақтар себепші болса, кепілдік міндеттемелері күшін жояды:

қасақана бүлдіру;

- өрт, су тасқыны, дүлей апаттар;
- қоректендіру желісіндегі апаттар;

Кепілдік міндеттемелері тек осы нұсқаулықты ұсынған кезде әрекет етеді.

Өндіруші кәсіпорын пайдалану және құрастыру ережелері сақталмаған жағдайда түтынушы кінәсі бойынша туындаған ақаулықтар үшін жауапты болмайды және зиянды өтемейді.

## **9. КЕПIЛДIК ТАЛОН**

![](_page_31_Picture_31.jpeg)

#### САТУШЫ МӨРТАБАНЫ

# Жөндеу туралы белгi:

![](_page_31_Picture_32.jpeg)